# **The LS/CMI system**

# **Guide for Business Administrators**

This guide relates to Version 5.1 of the LS/CMI system.

April 2018

# **Version Control**

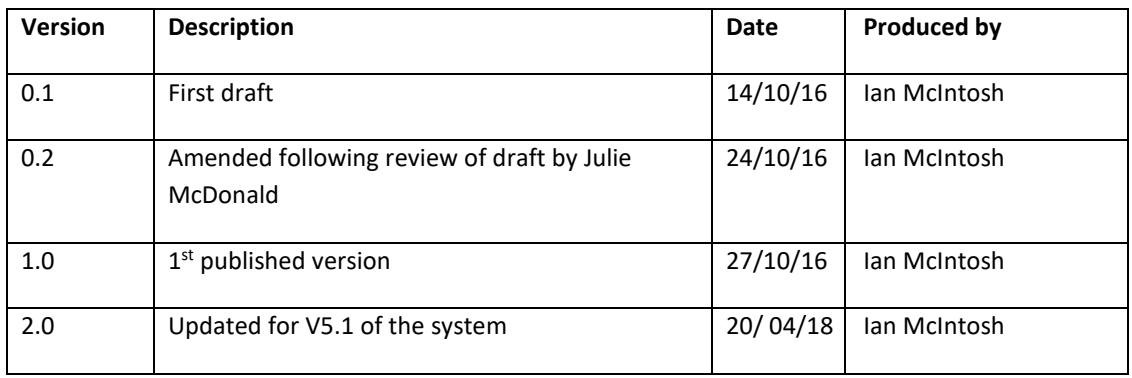

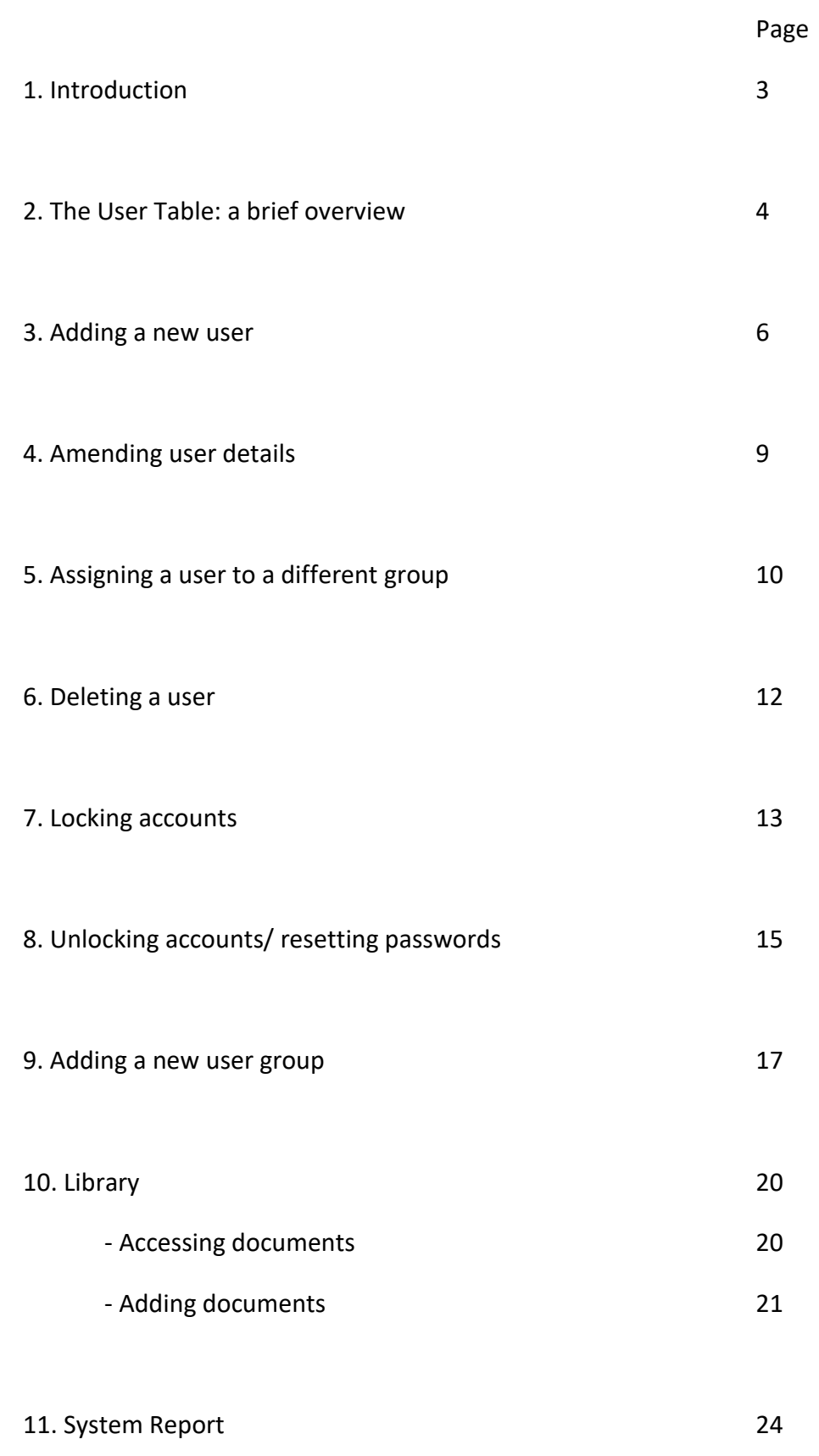

#### **Introduction**

This guide illustrates key tasks that Business Administrators are likely to undertake whilst using the LS/CMI system.

Anybody assigned to the **Business Admin** user group would usually have access rights which would allow them to:

- Add users to the system
- Amend users details
- Change the group a user is assigned to
- Remove users from the system
- Unlock accounts and reset passwords
- Add/ amend/ delete user groups
- Produce system reports

However, access to the system can be tailored by services, if required, by creating a new user group and assigning some staff to that new group.

Therefore, Business Administrators might be able to do more than the tasks set out within this guide – depending upon local decisions about their role and responsibilities.

## **The User Table: a brief overview**

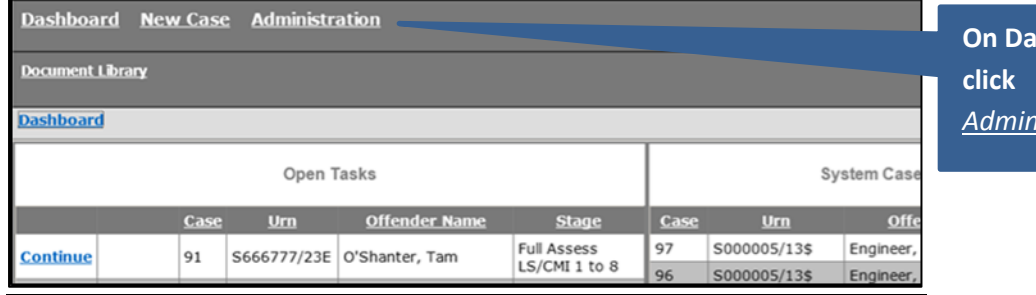

**On Dashboard,**  *Administration...*

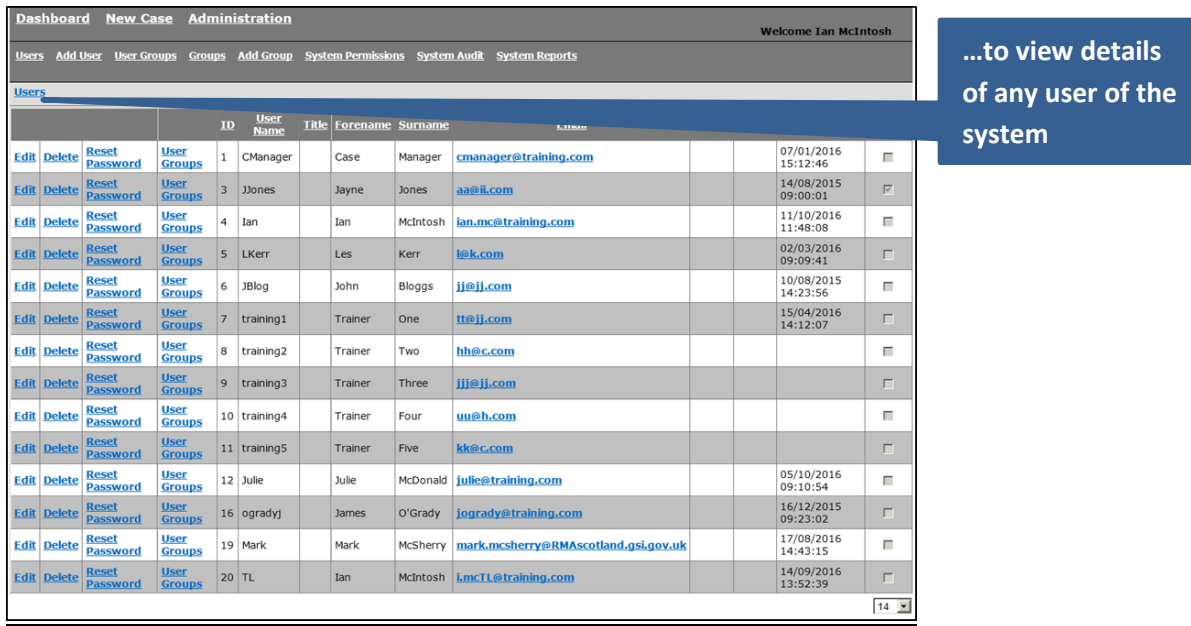

*Information can be sorted by clicking on any column heading which is underlined (for example, users can be sorted alphabetically by clicking on Forename or Surname)*

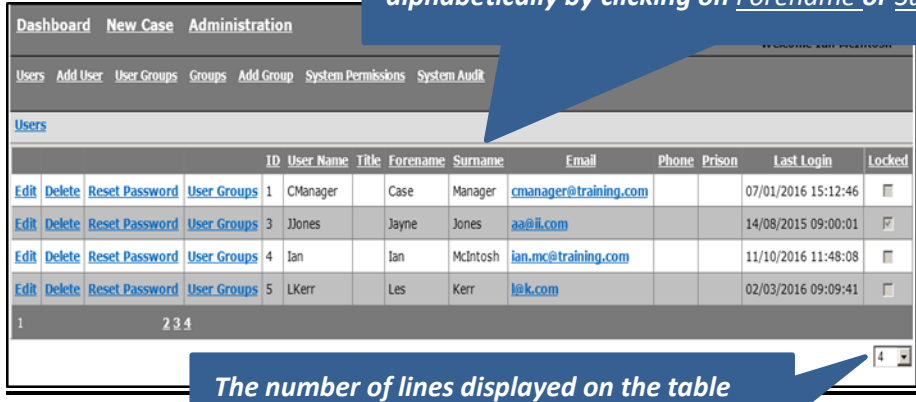

*can be increased or decreased by using this drop down*

*A variety of other administrative functions are availble via these menu options…*

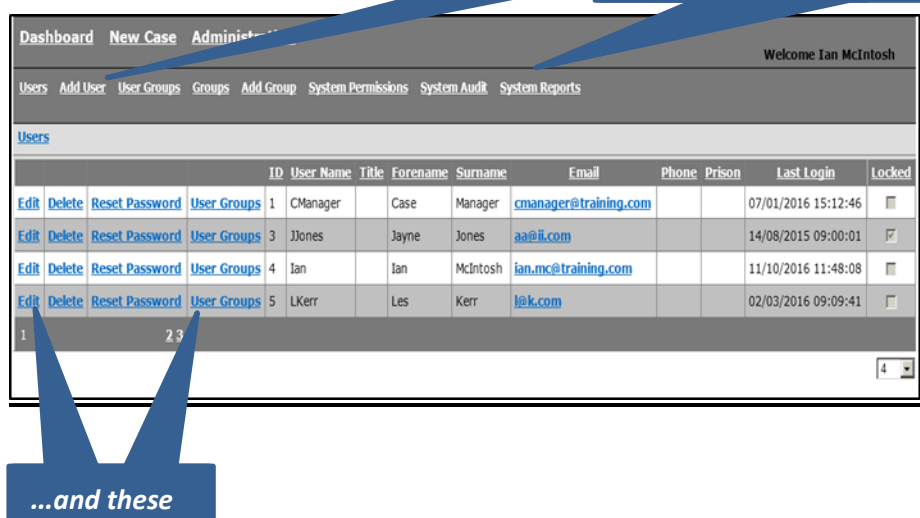

*links*

## **Adding a new user**

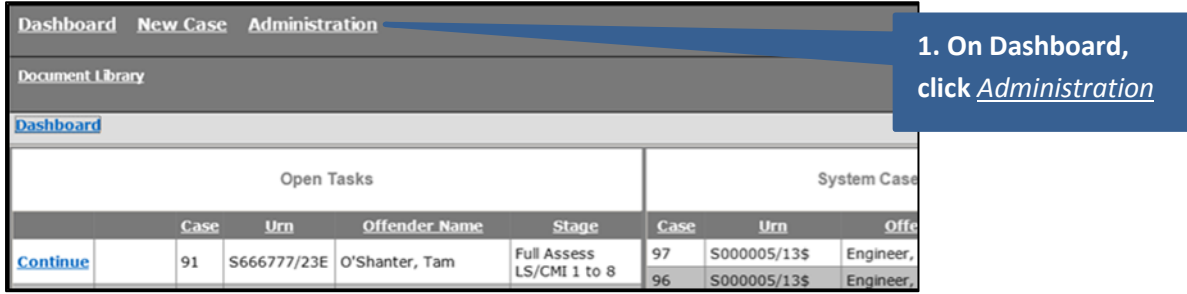

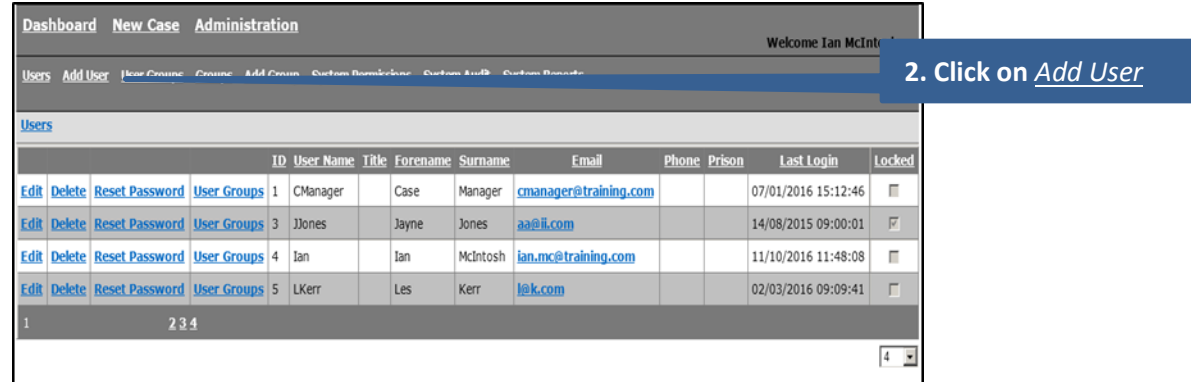

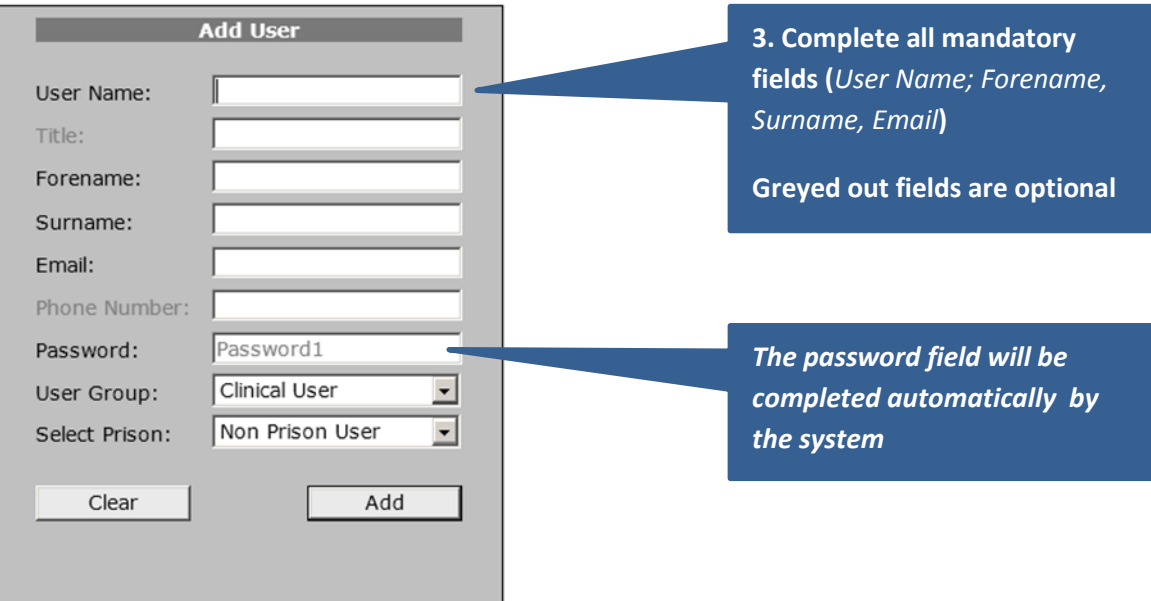

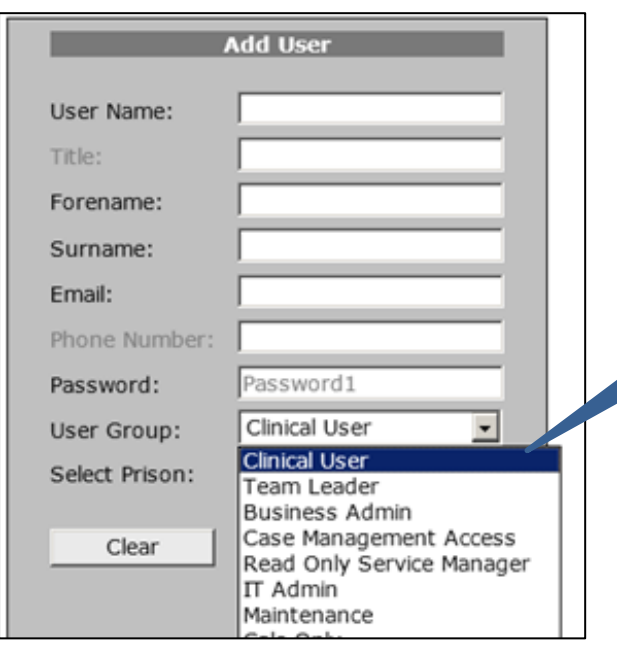

**4. Use the drop down list to select which** *User Group* **the user is to be assigned to**

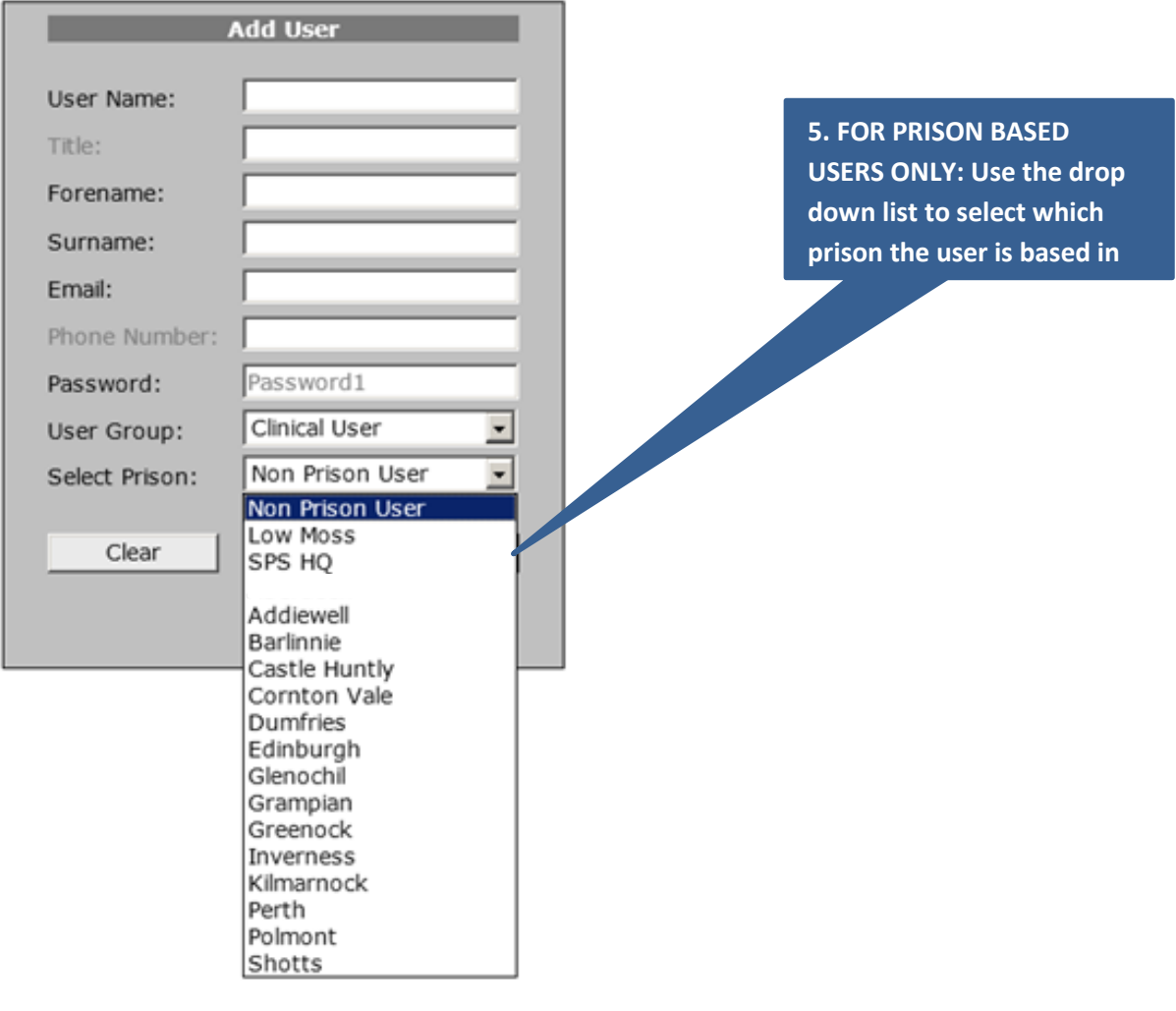

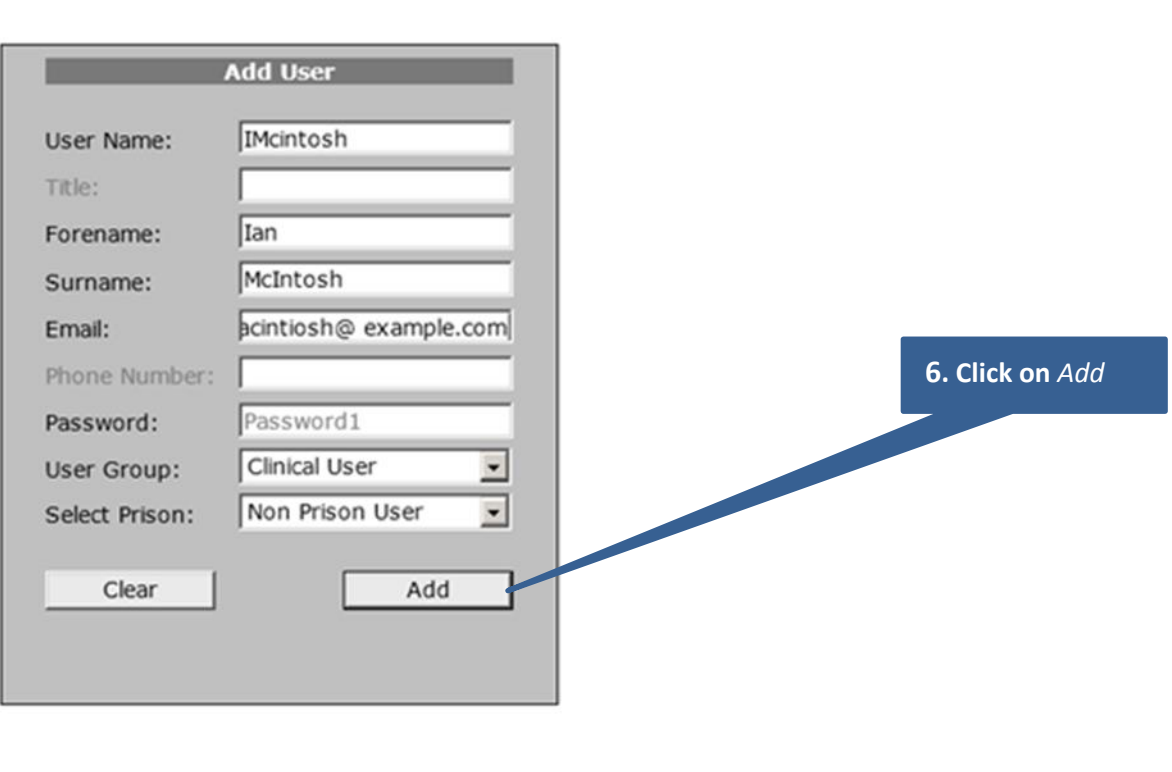

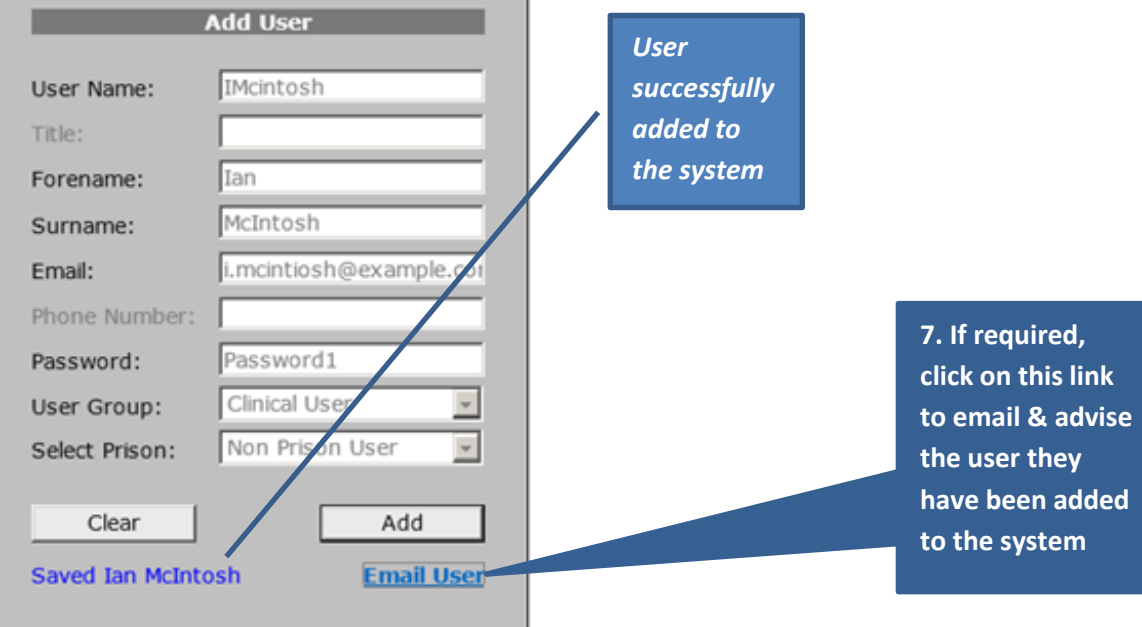

# **Amending User Details**

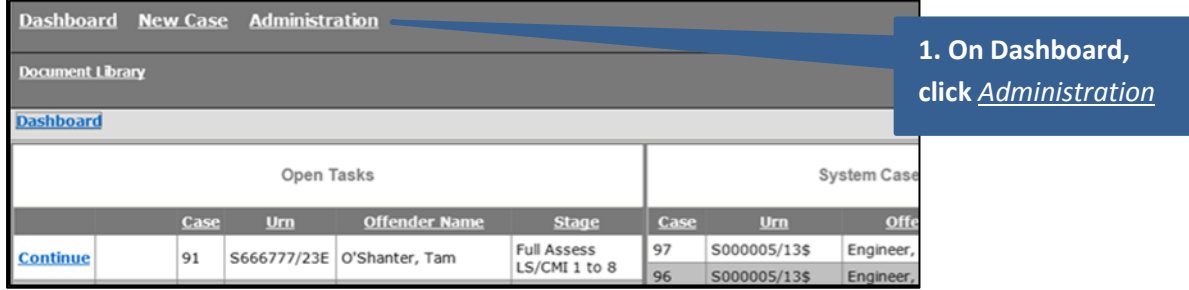

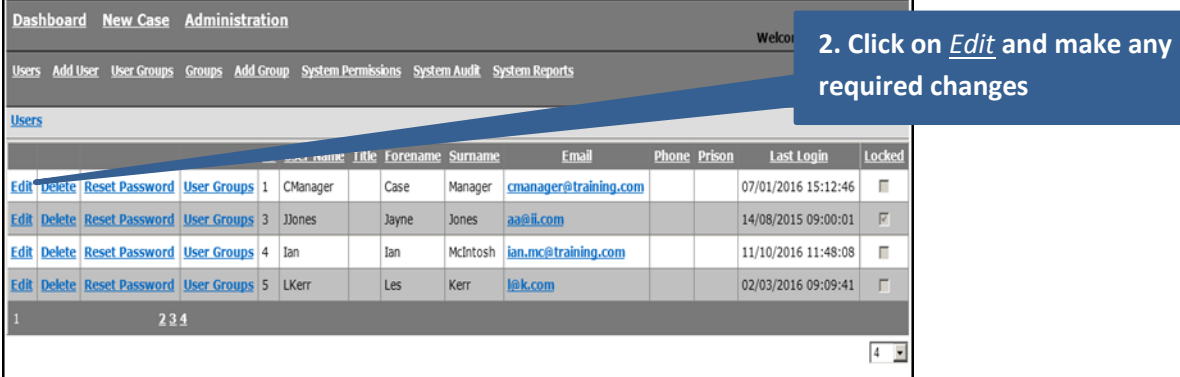

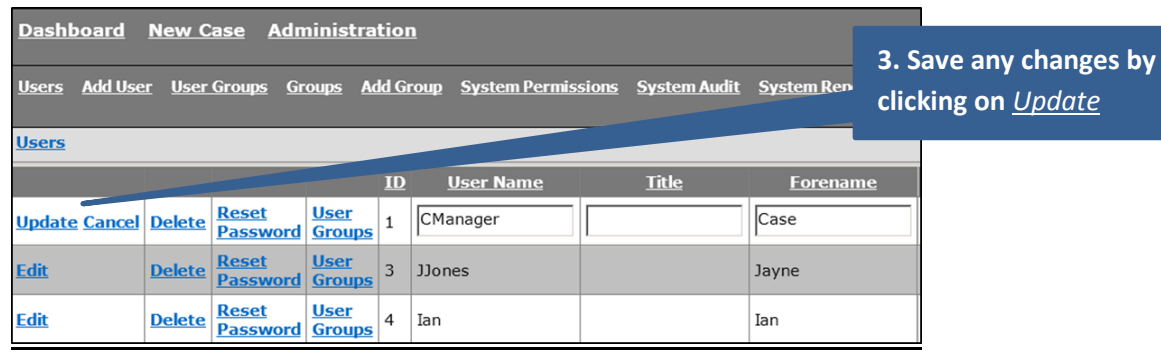

# **Assigning a user to a different group**

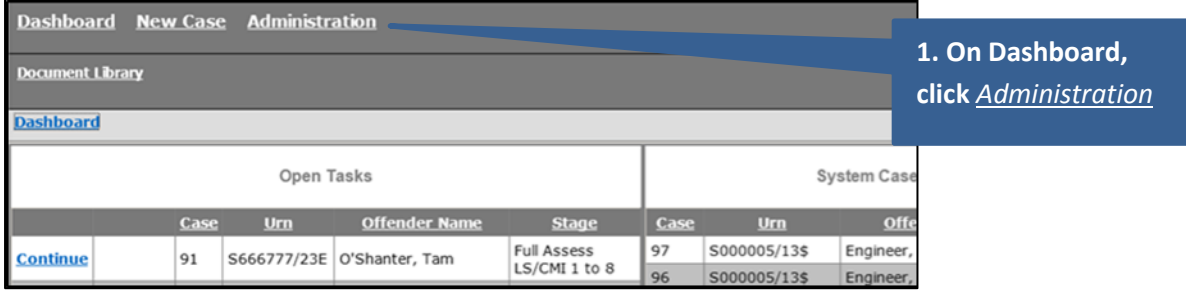

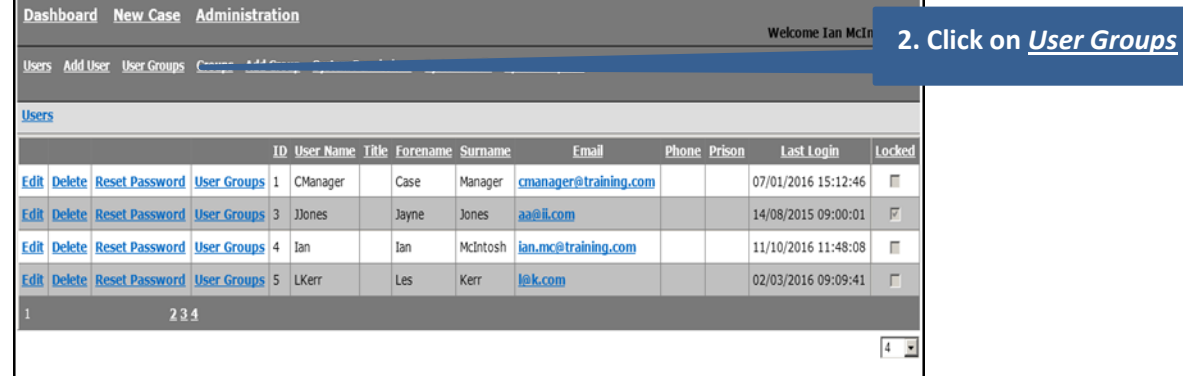

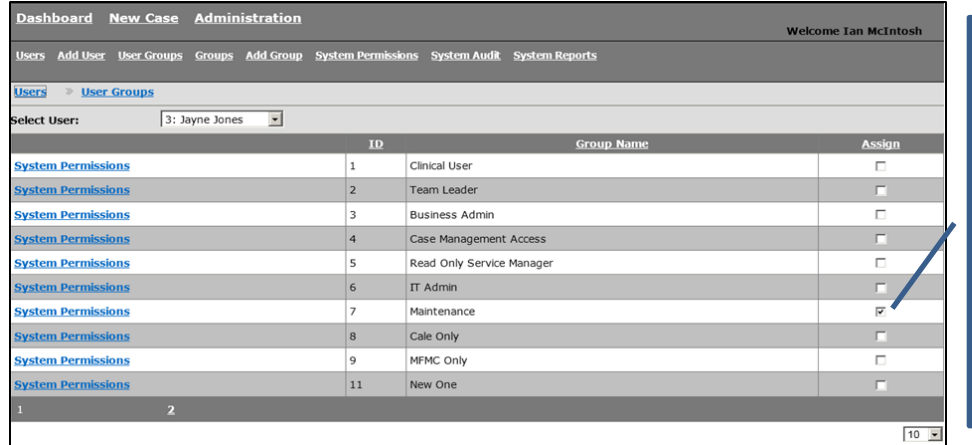

*The group the user is currently assigned to will be ticked. In this example, Jayne Jones is currently in the Maintenance group*

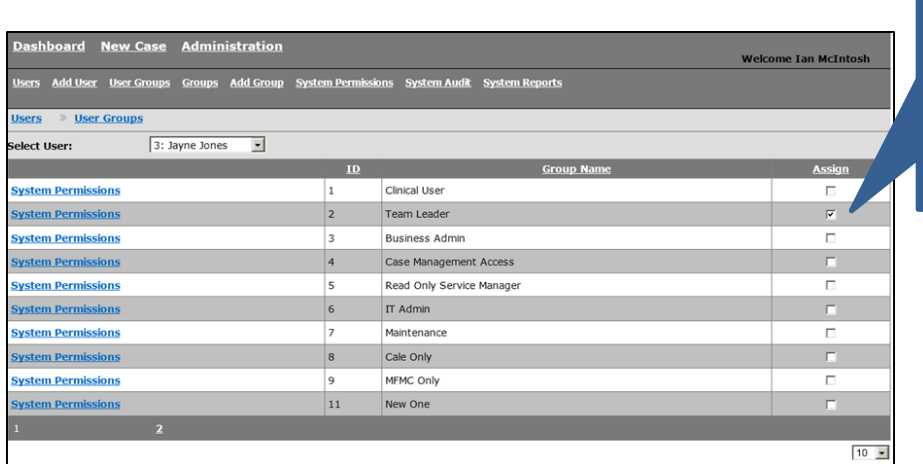

**3. Click to tick () to reassign user to the required group (in this example, Jayne Jones is now assigned to the Team Leader group)**

#### NOTE:

- A user can only be assigned to one group at a time.
- If a user needs to have access rights drawn from mixture of user groups, adding a new user group is recommended (see page 17).

### **Deleting a user**

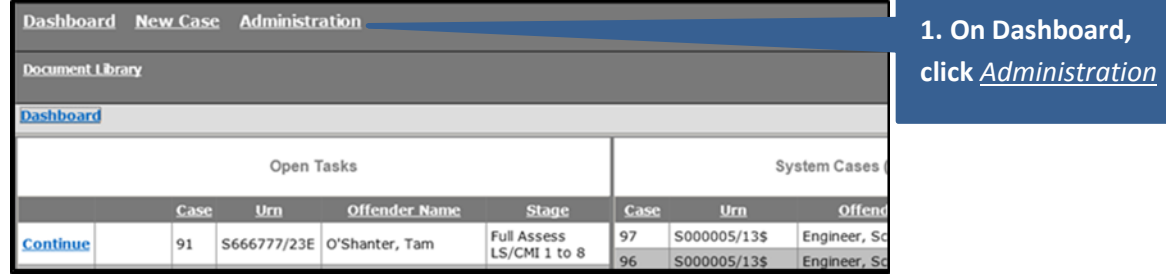

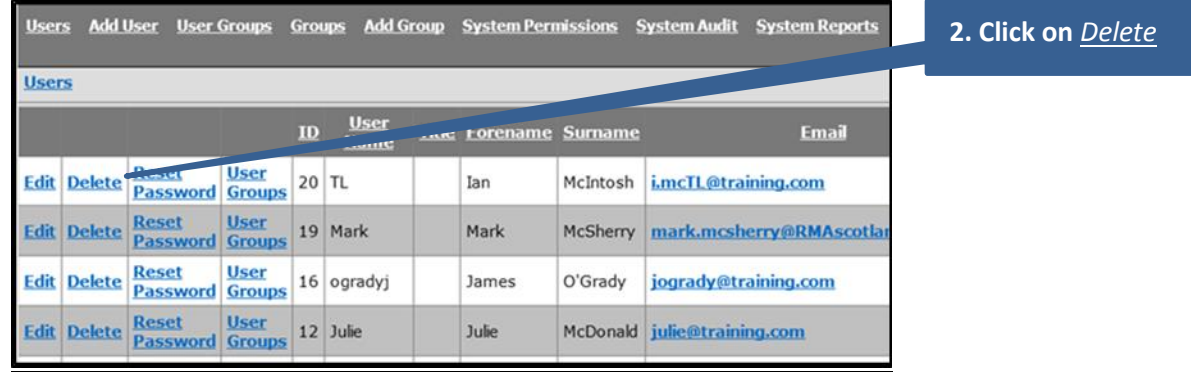

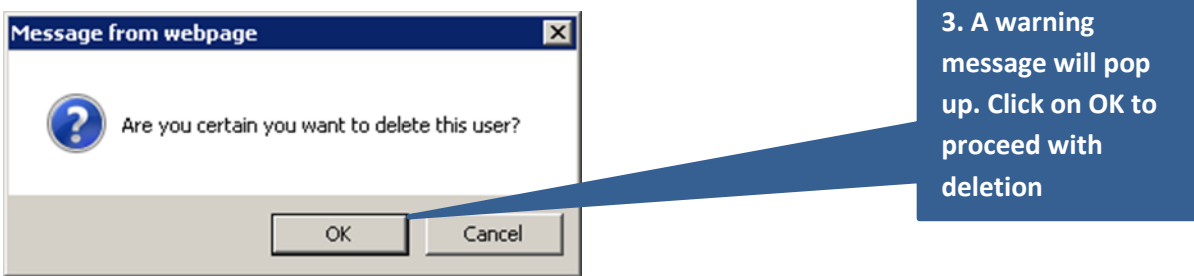

#### NOTE:

If the user still has cases assigned to them, the system will generate the following message: Error: Cannot delete user as they have LSCMI cases assigned to them. If this situation arises:

- Log back in and manually lock the user out of the system (see page 13)
- A Team Leader will need to reassign or close the cases still assigned to the user
- Once the user has no cases assigned to them, proceed with deletion

## **Locking accounts**

Manually locking an account may be required in circumstances where a user has left the service but it is not yet possible to delete them from the system (because the user still has cases assigned to them on the system).

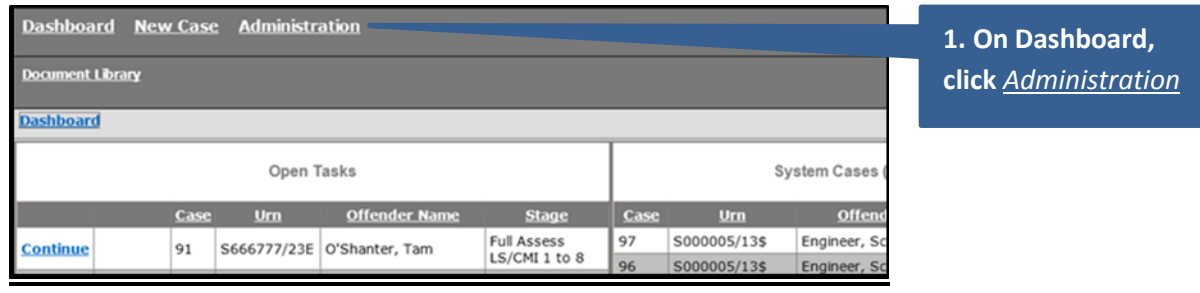

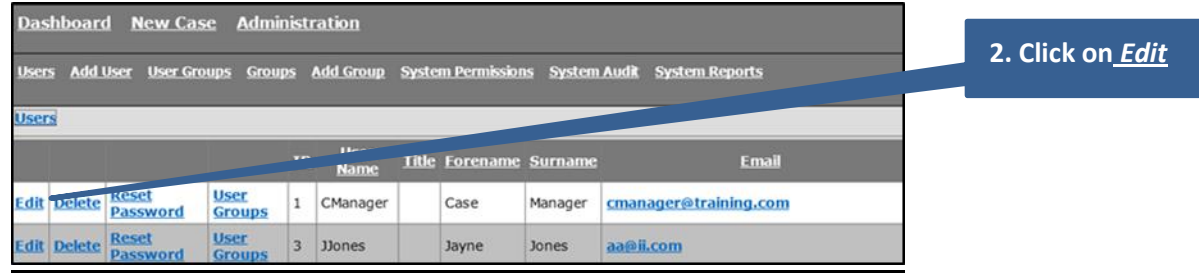

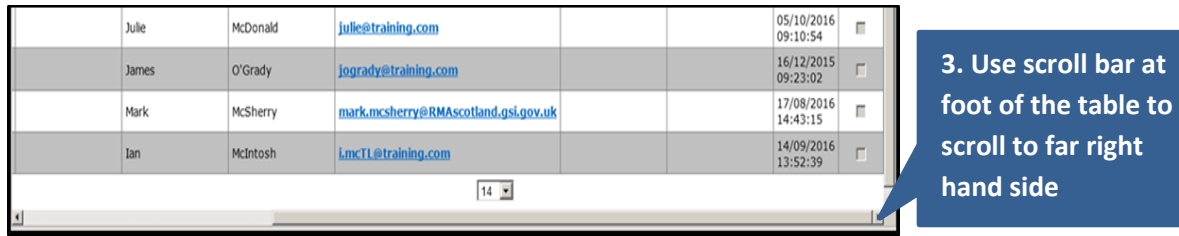

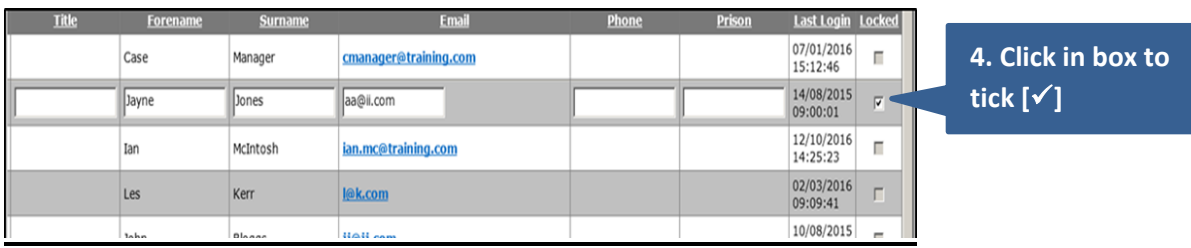

**bar at** 

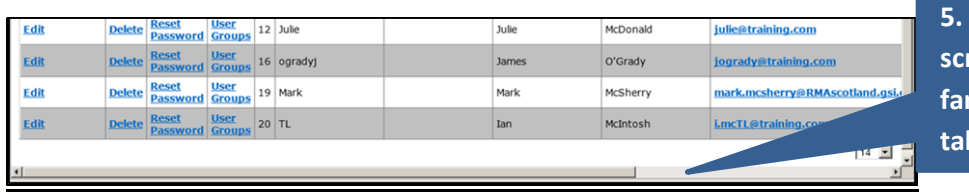

**5. Use scroll bar to scroll back to the farms farms f f f f f ble** 

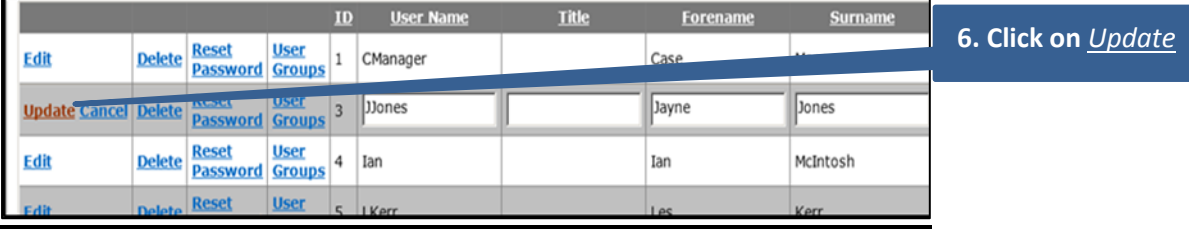

## **Unlocking accounts/ resetting passwords**

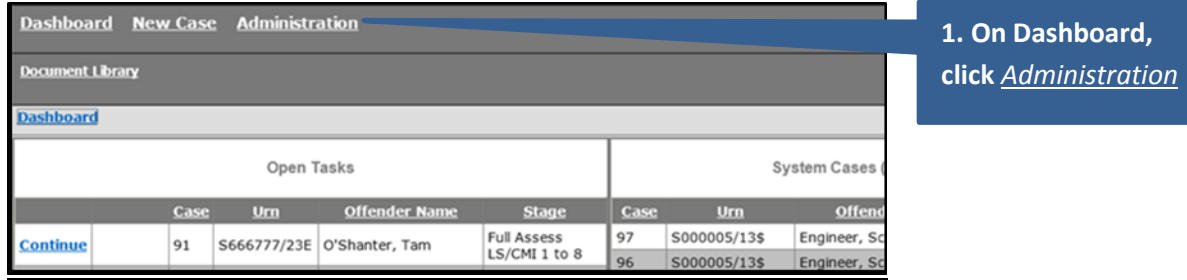

Level of Service / Case Management Inventory (v2) - Users **2. Click on** *Edit* Dashboard New Case Administration Users Add User User Groups Groups Add Group System Permissions System Audit System Reports **Users**  $ID = \frac{User}{Name}$ Email **Edit Delete Reset** User 1 CManager Manager cmanager@training.com Case User<br>Groups 3 JJones **Edit Delete Reset** Jayne Jones aa@ii.com

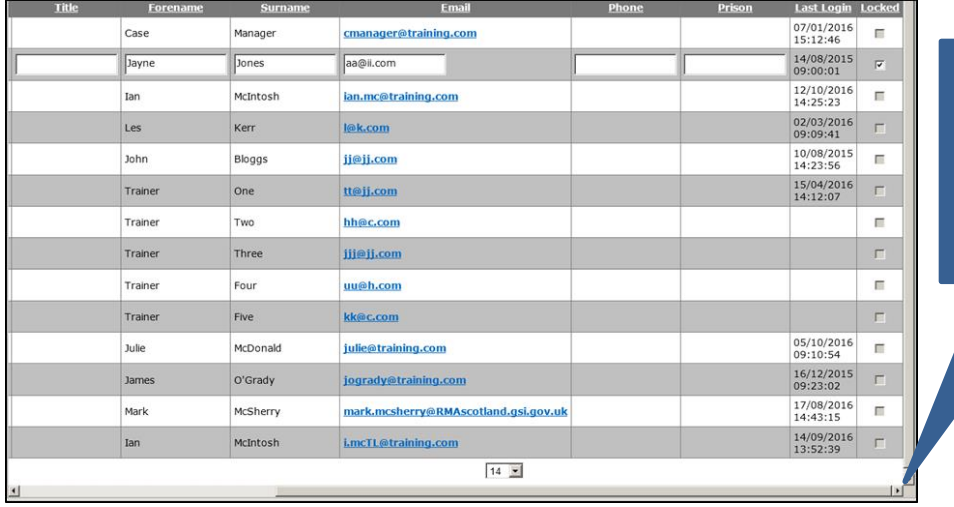

**3. Use scroll bar at foot of the table to scroll to far right hand side**

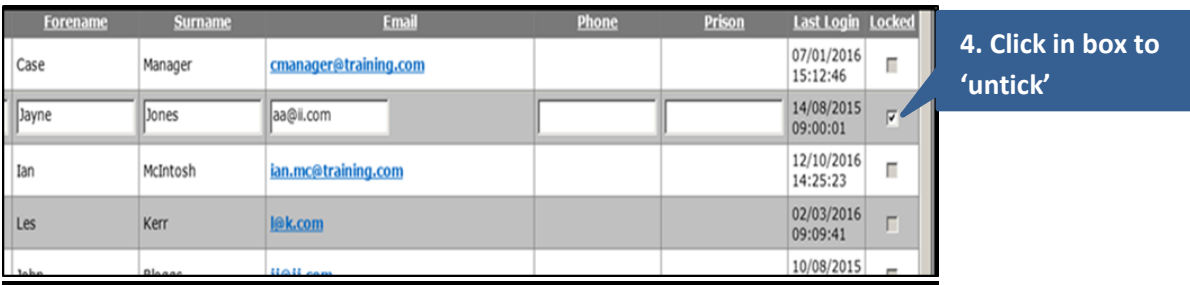

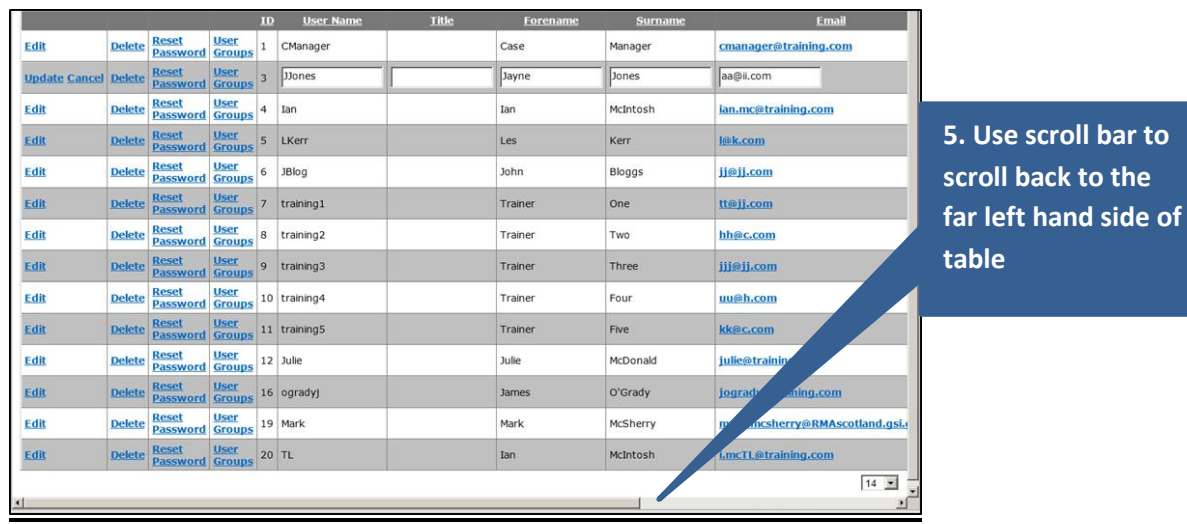

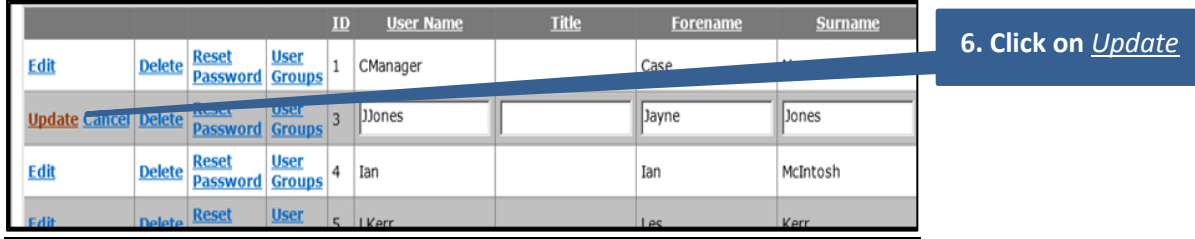

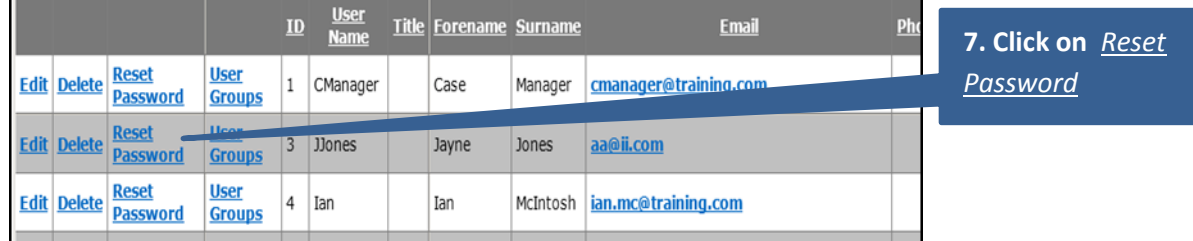

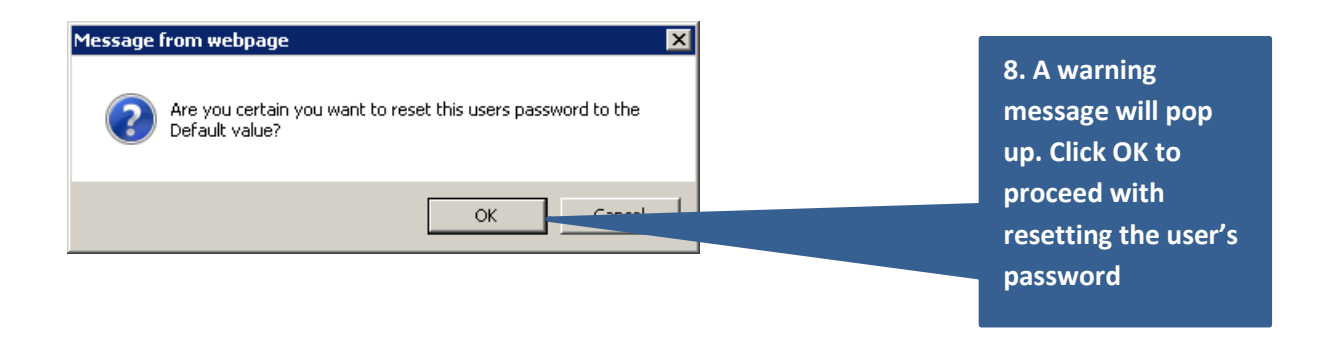

#### **Adding a new user group**

If some users need to be able to do more (or less) than their current access rights allow, a new *User Group* with different permissions can be created rather than changing the permissions for the whole user group they are currently assigned to. The steps below incorporate the 3 stages required:

- Create the new user group
- Assigne the required permissions to the new group
- Assign the required users to the new group

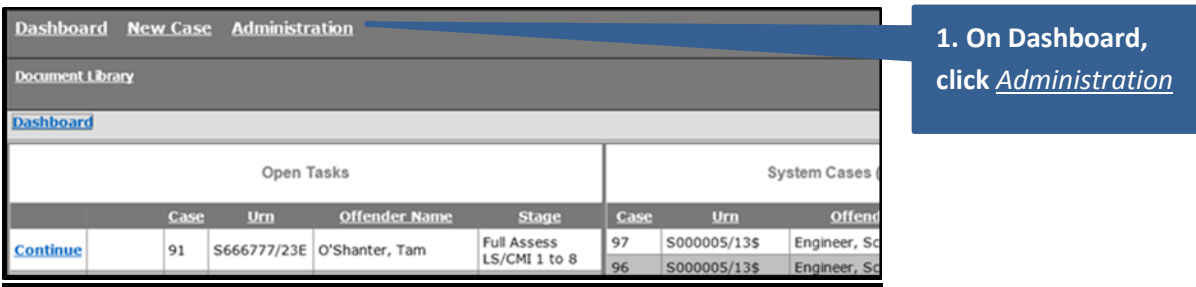

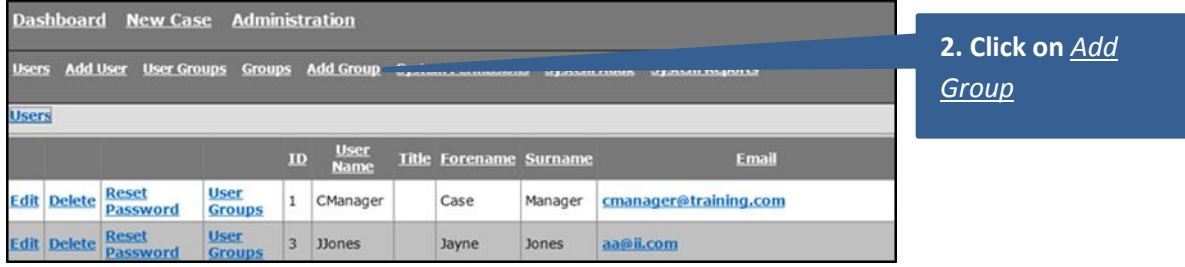

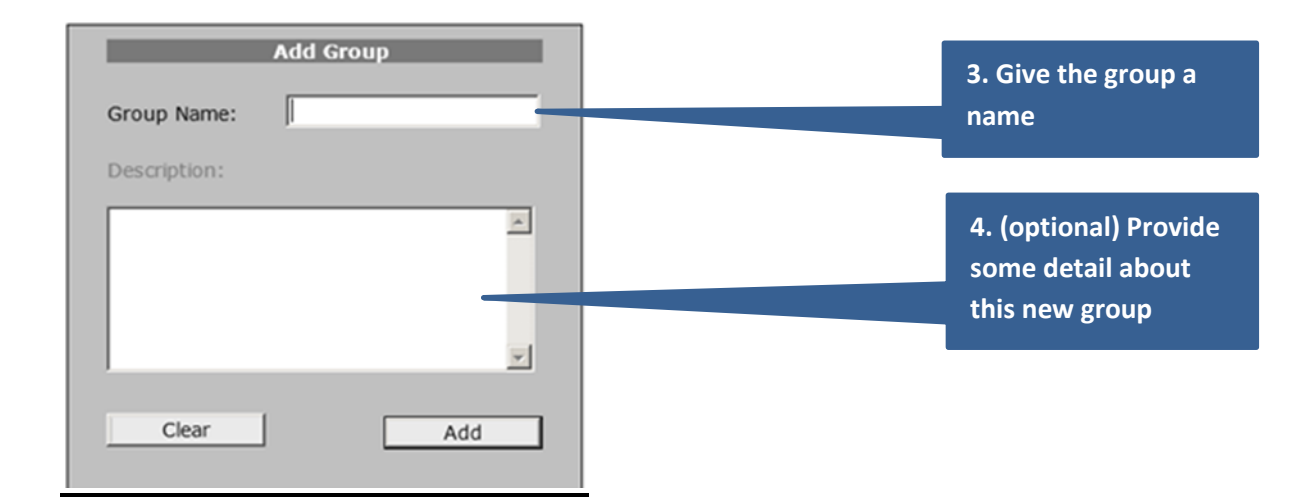

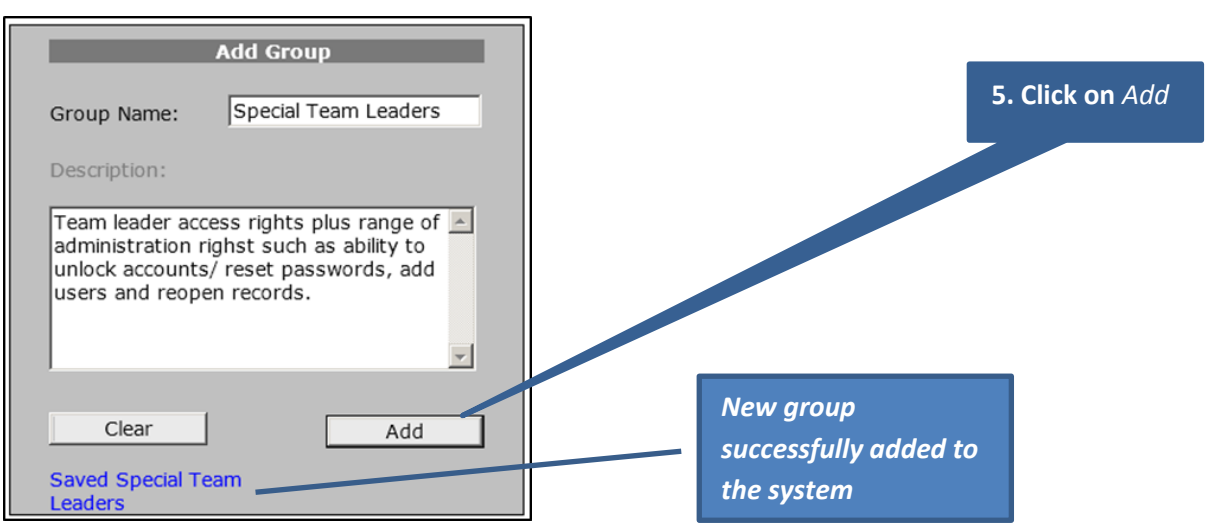

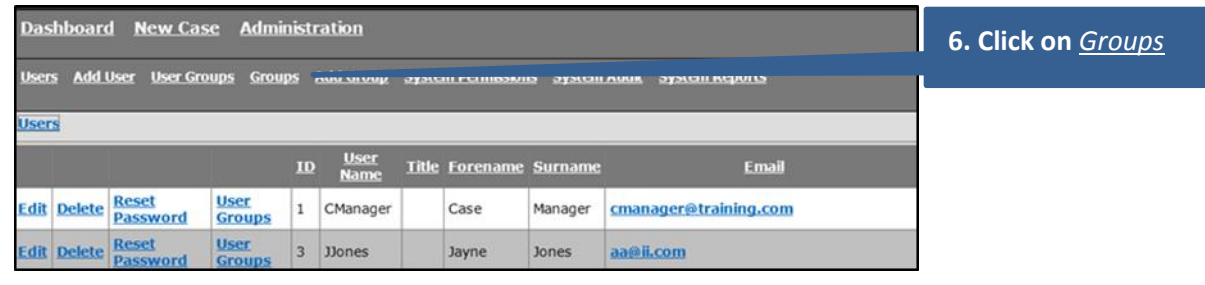

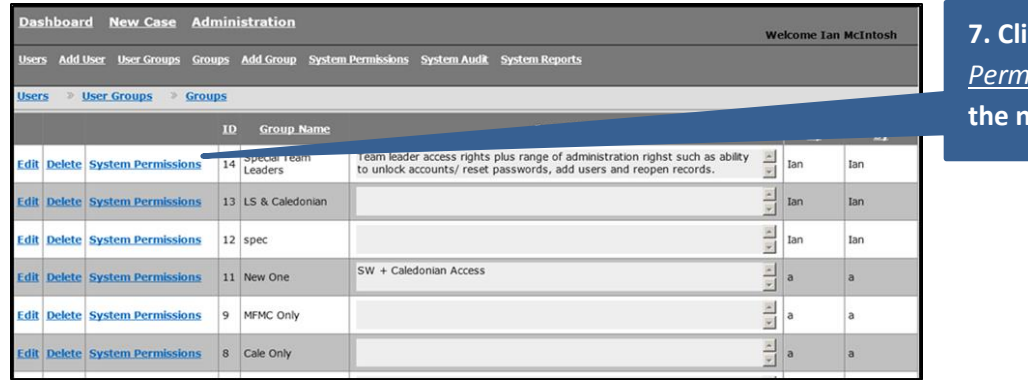

**7. Click on** *System Permissions* **for the meanurish** 

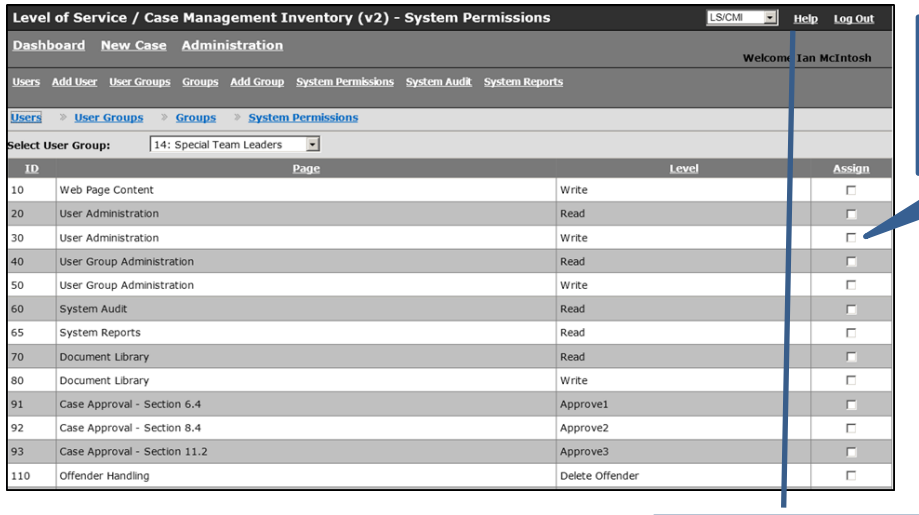

**8. Click to tick [] all permissions this group needs**

**For more information on permissions, click on** *Help*

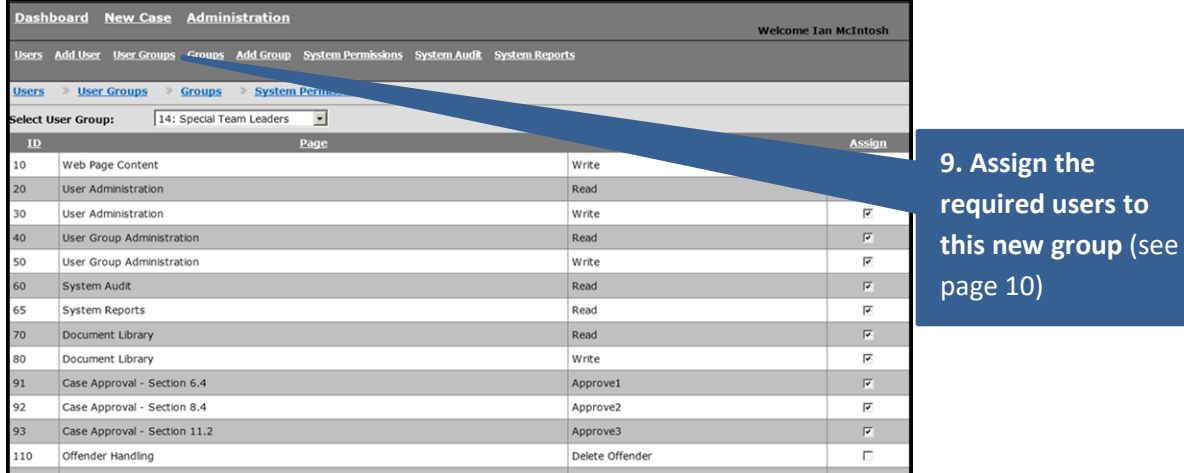

# **Library**

# **Accessing documents stored within the library:**

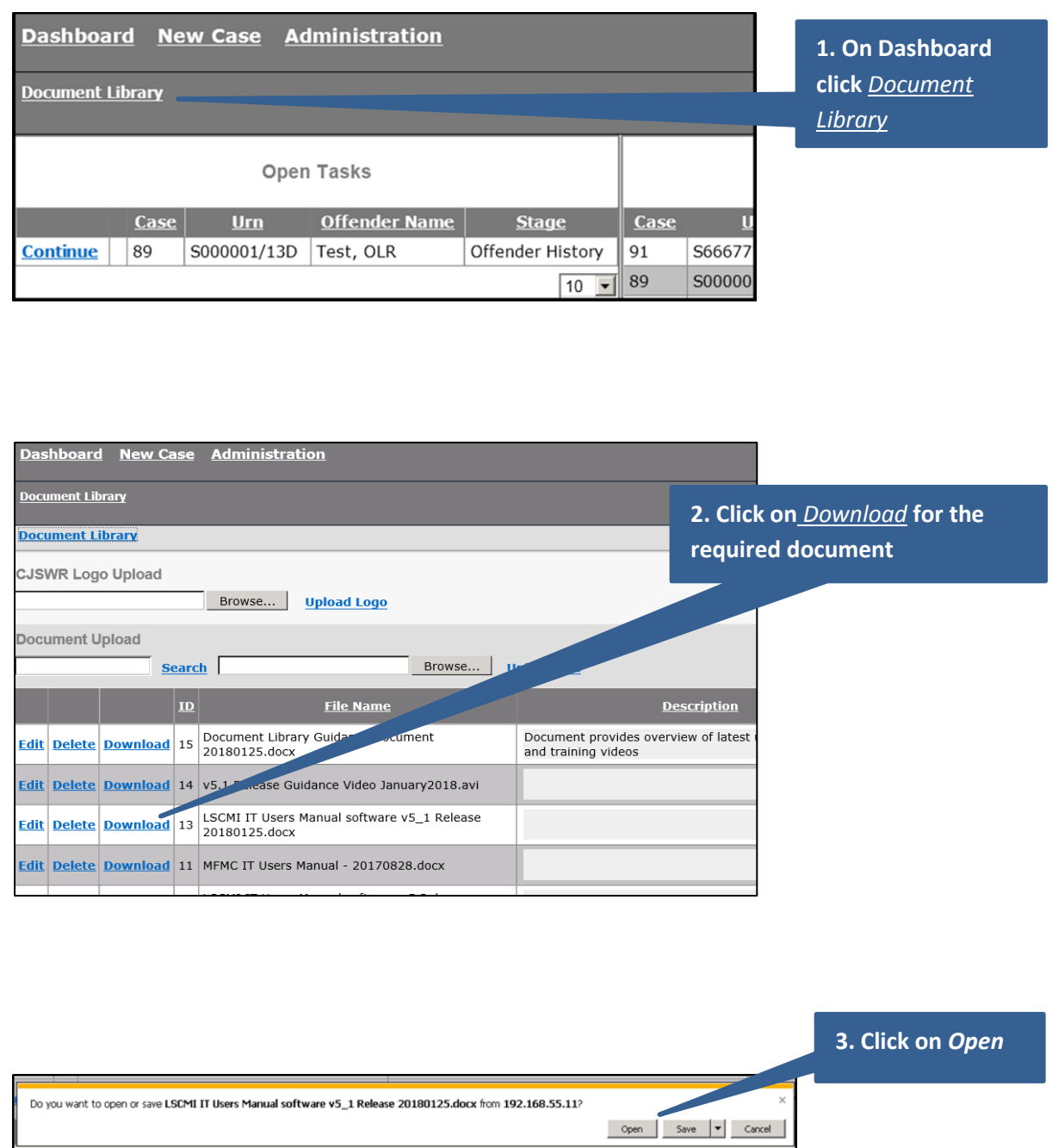

## **Adding a document to the library:**

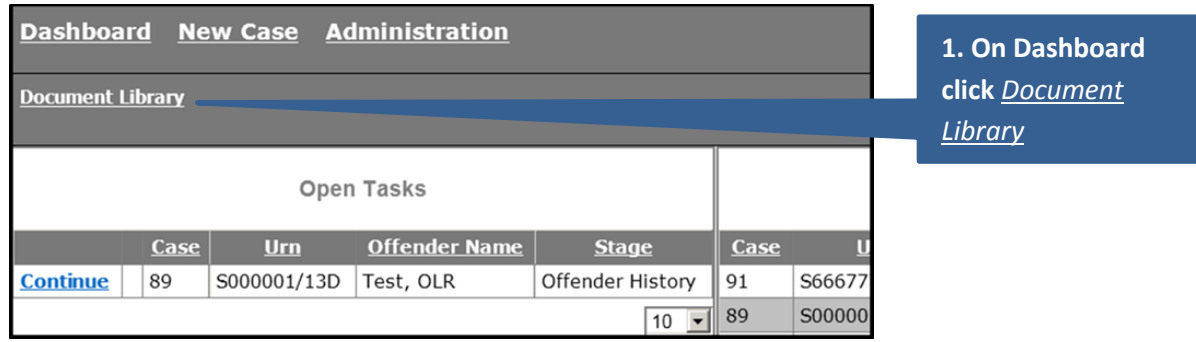

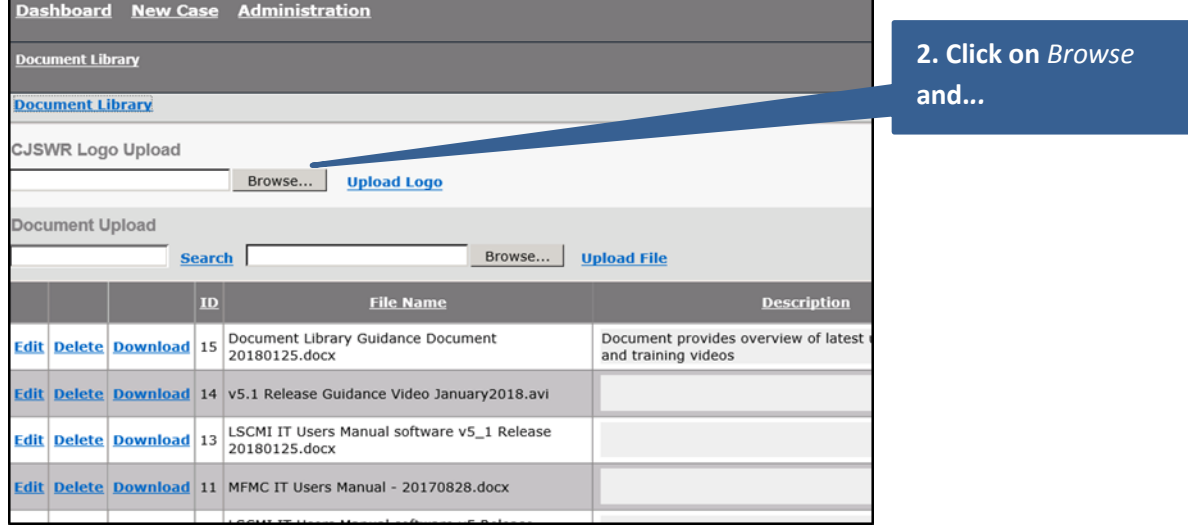

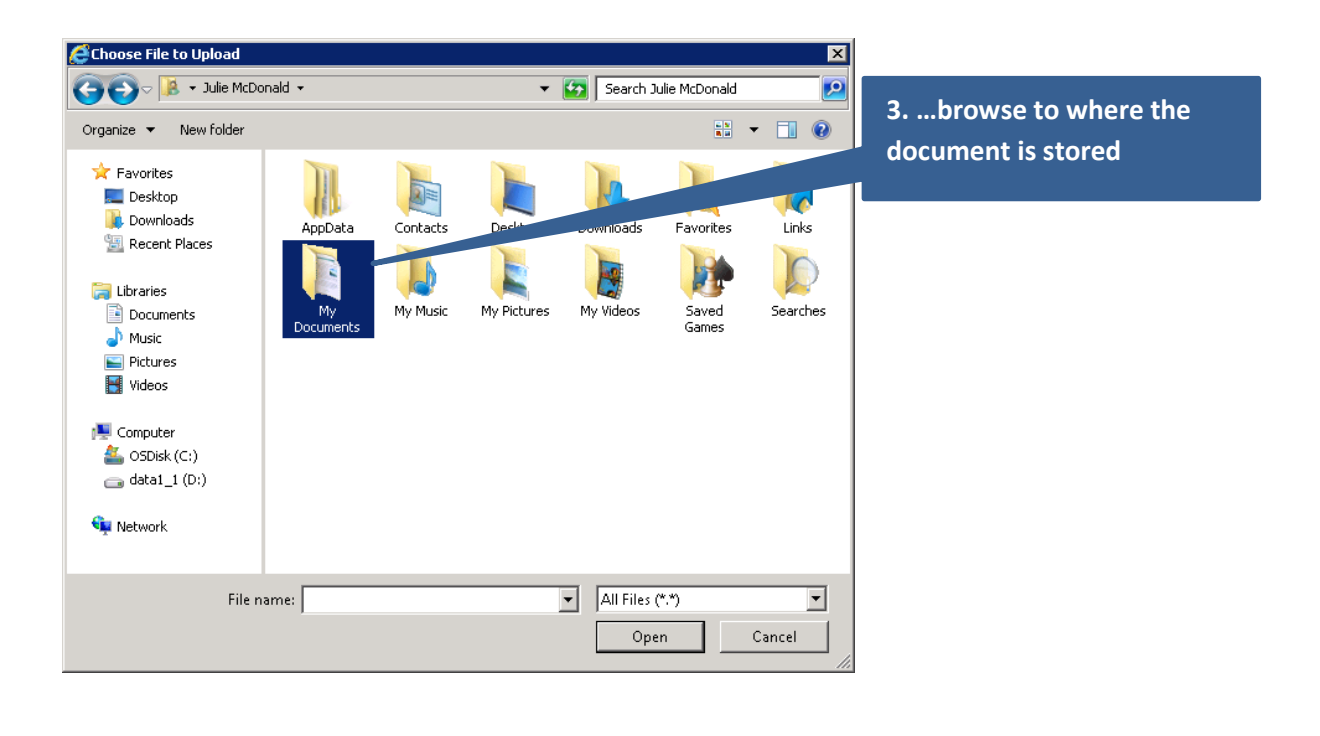

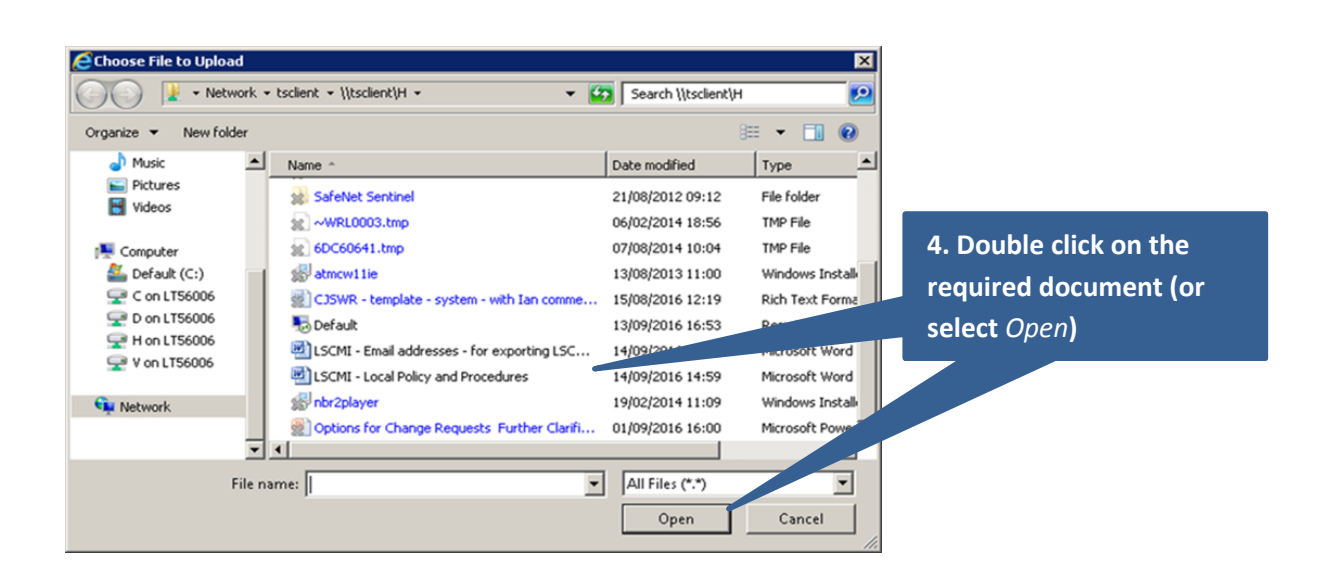

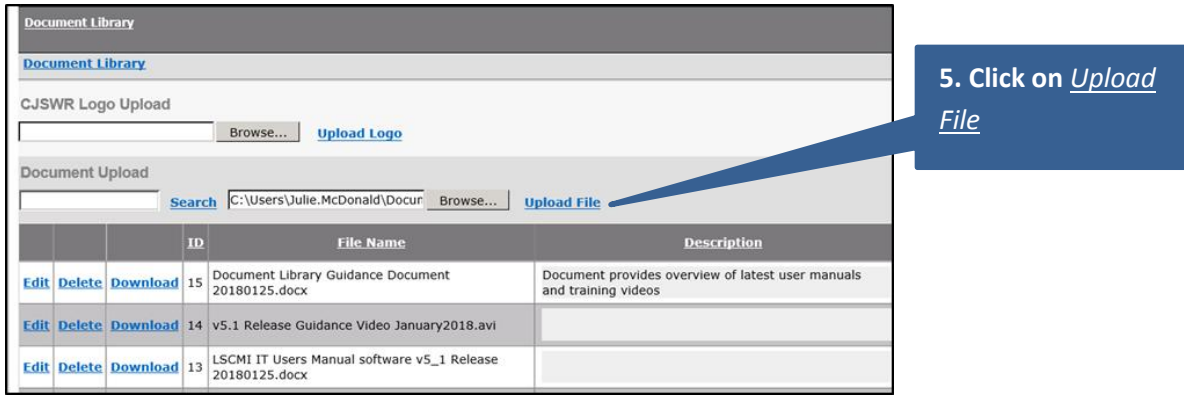

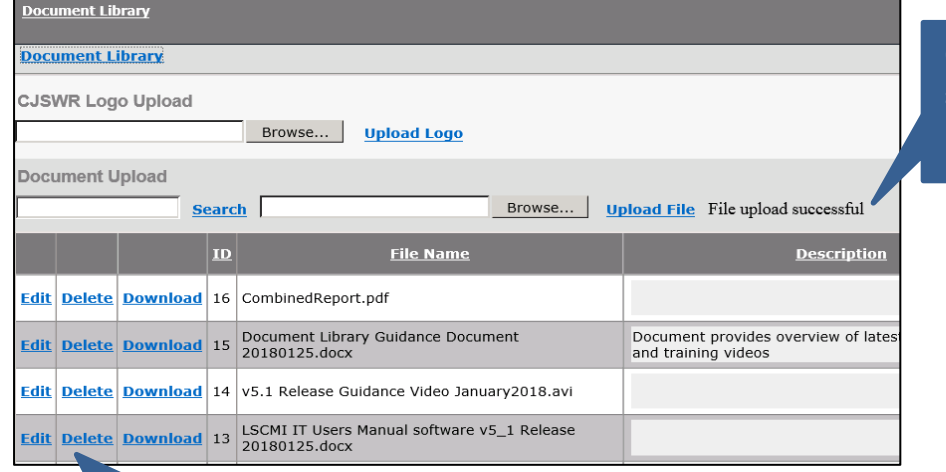

**6. Document successfully uploaded to library**

**7. Out of date documents can be deleted/ replaced** 

#### NOTE

If the *Document Library* link is not visible on user dashboards, assign the library permissions to the business administrator group (and any other user groups who need access to the documents library):

- **Access right 70 (Document Library – Read)** is likely to be appropriate for all user groups as this will allow the user to access and read any document stored within the library
- **Access right 80 (Document Library – Write)** allows a user to add and remove documents from the library. It is recommended that this access right be provided to a limited number of users/ groups only

### **System Report**

The following steps illustrate how to extract information on all cases within your LS/CMI system.

For additional guidance (for example, on how to report only on particular types of case), please refer to the separate guide, *The LS/CMI SYSTEM REPORT: How to extract data from the system.*

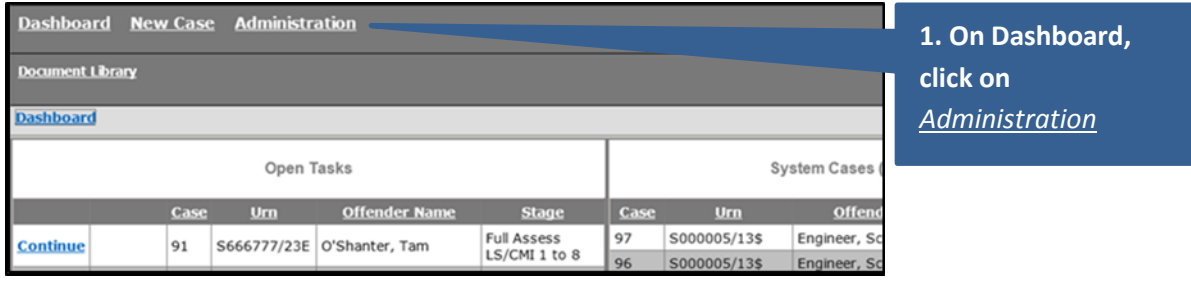

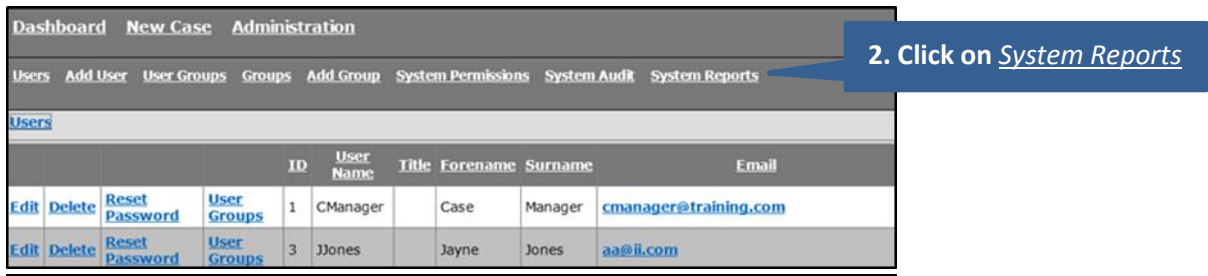

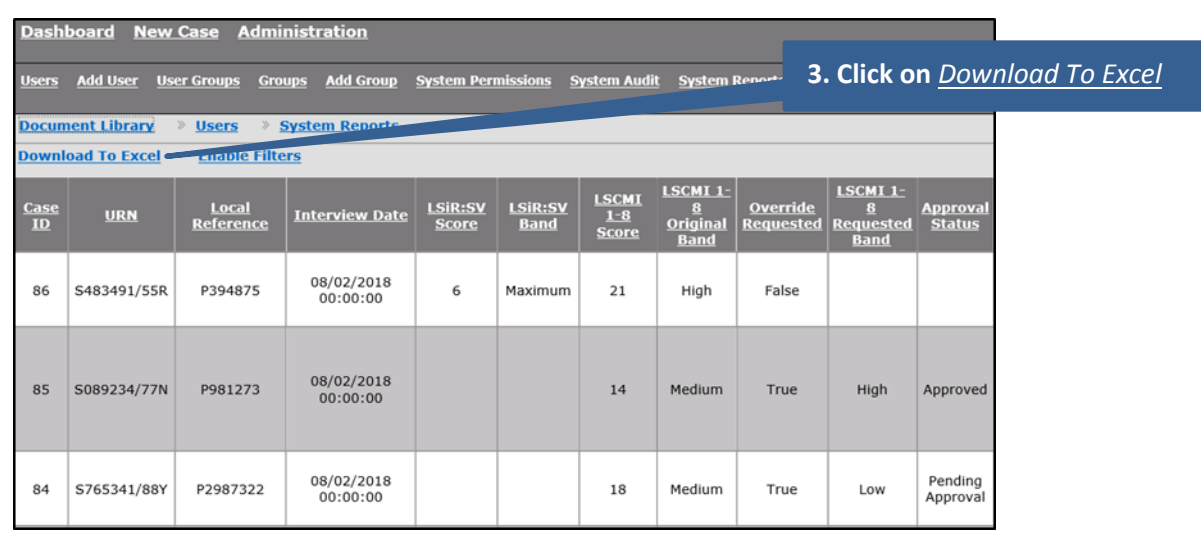

Open Save V Cancel

Do you want to open or save SystemsReport\_20\_04\_2018\_636598168249911866.xls from 192.168.55.11?

**4.** *Open* **or** *Save*

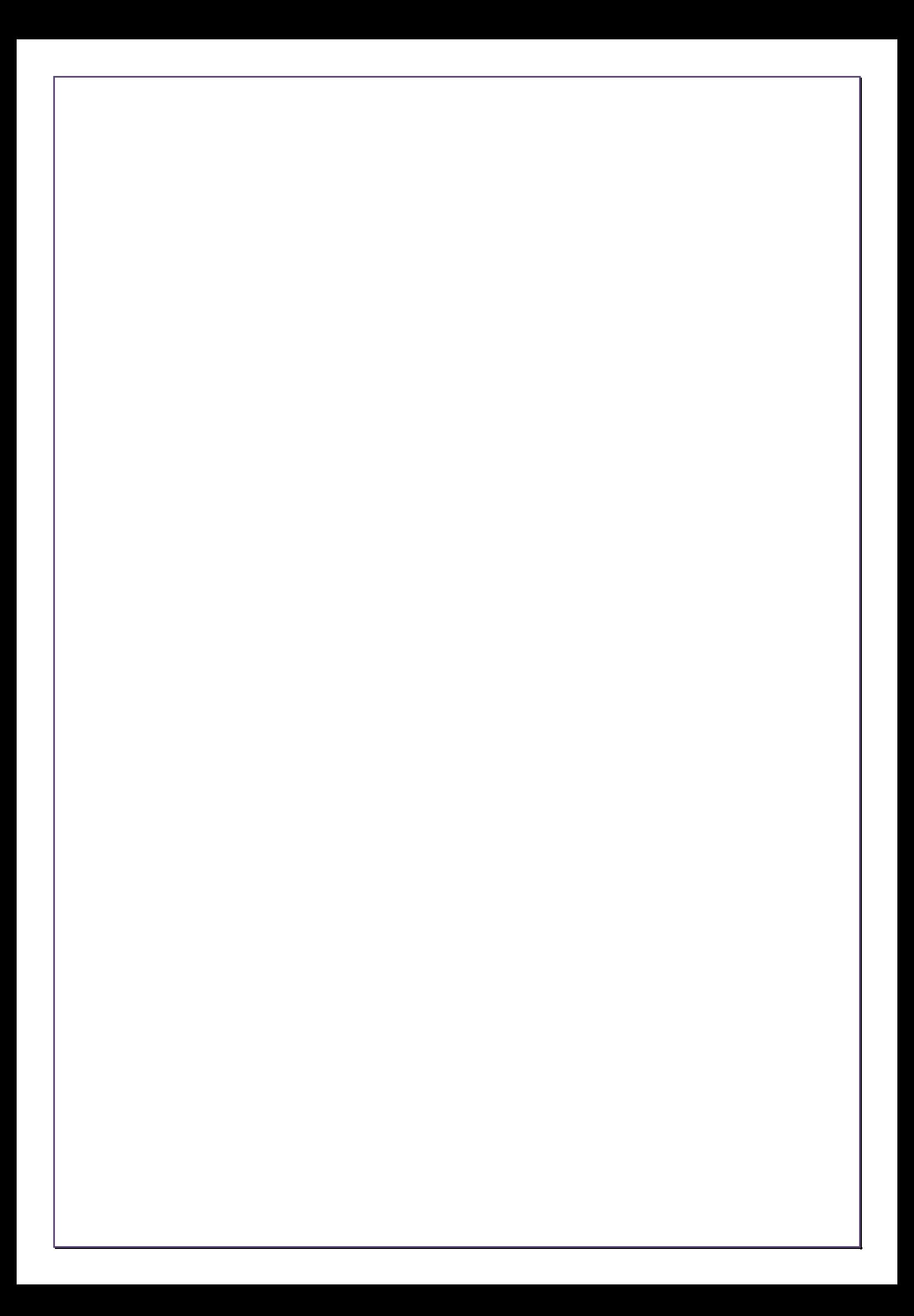